# Getting Started Instructions for the Access USB and Access 2 USB Probers

### **PC Recommended Requirements**

The following recommendations are provided to assist you in purchasing the correct computer system to use with the Huntron Workstation software:

- PC with multicore processor; Intel i7 or similar recommended
- Microsoft Windows 10
- 8GB+ RAM
- Solid state hard drive
- 1920x1080 video resolution
- DVD drive
- Keyboard and Mouse
- Internet Connection
- Available USB 2.0 ports 2 ports with Tracker and Access Prober combinations

#### **Installing the Hardware**

- 1. Locate the unpacking sheet that was supplied with the Prober.
- 2. Follow the unpacking steps as outlined in the unpacking sheet. Lift the unit by grabbing the base only. Do not lift the unit by grabbing the sheet metal covers or the X axis mechanism.

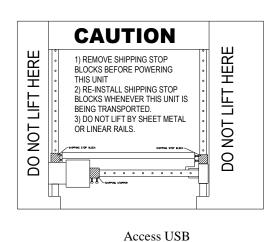

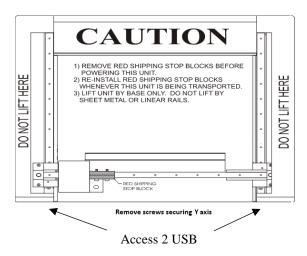

- 3. Place the Prober on a stable table or desk. The Tracker should be positioned to allow easy connection of the BNC cables to the Prober.
- 4. Remove the Red Shipping Stoppers using the Hex Allen tool attached to this sheet or in the tool kit. Do not discard these blocks. You will need them again if you transport the Prober to another location.

**Note:** Access 2 USB Probers have the Y axis secured with two screws that insert through the left and right stop blocks.

5. Remove the red **Z Probe locking thumb screw** located near the top right side of the Z assembly. Do not discard this screw. You will need this screw for locking the Z probe assembly when transporting the unit. Your prober may have a different locking method consisting of a hairpin located near the bottom of the Z axis. Remove this **Z locking pin** and do not discard. You will need this pin for locking the Z probe assembly when transporting the unit.

#### **Setting the Line Voltage**

The power entry module includes the power switch (0 = OFF, 1 = ON), power cord connector, and a removable fuse tray which selects the line voltage and holds the line fuses. If the correct voltage is not selected, open the tray door, remove the fuse tray. Turn the fuse tray over and reinsert and close the door. The correct voltage should be visible when the tray door is closed.

#### **Connecting a Tracker to the Prober**

Follow the instructions to setup the Huntron Tracker.

Connect the BNC cables included with the Huntron Access to the Huntron Tracker. Connect the COMMON BNC on the Huntron Tracker to the COMMON BNC on the Huntron Access. Connect the CHANNEL A or SIGNAL BNC on the Huntron Tracker to the PROBE BNC on the Huntron Access.

If using the built-in Access Tracker connect the Channel A BNC on the Huntron Access to the Probe BNC on the Huntron Access using the supplied 12" BNC cable.

Connect the power cords to the Tracker (as needed) and the Huntron Access.

Connect the USB cable to the USB port on the Huntron Access. Connect the other end of the USB cable to an available USB port on the computer.

Turn on the Huntron Access and any attached instruments.

#### **Installing the Huntron Workstation Software**

#### NOTE: Install the software before installing or connecting any hardware.

Connect your Access or Access 2 Prober to your PC using the supplied USB cable. Connect the Prober to power and power **ON**.

Uninstall any previous versions of Workstation prior to installing the new version. Insert the Huntron Workstation DVD. The DVD should Autorun and begin the installation process. If your PC has Autorun disabled then open a browse window to the DVD and select WorkstationSetup.exe. This will begin the installation process. Follow the on-screen instructions to proceed to install Workstation.

During the install you will be asked to install additional software for Access Probers based on the camera type. Select the appropriate response based on your Prober hardware.

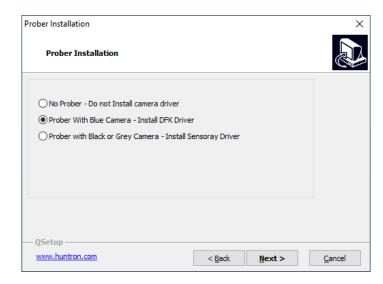

Access and Access 2 Probers with **grey or black** camera: select "**Prober with Black or Grey Camera – Install Sensoray Driver**"

Access or Access 2 with **blue** (Imaging Source DFK) camera: select "**Prober with Blue Camera** – **Install DFK Driver**"

If you purchased CAD Tools then install using the supplied DVD. Follow instructions listed in the CAD Tools Tutorial.

If you are using Workstation in conjunction with a digital multimeter, follow the instructions listed in the Workstation DMM Tutorial.

All of the Workstation tutorials are available on the Huntron web site: <a href="www.huntron.com/sales-support/software.htm">www.huntron.com/sales-support/software.htm</a>

Do not run the software at this point. The hardware must now be installed to complete the installation.

#### **Installing the Device Drivers**

The device drivers below may install in a different order on some PCs than specified below. If so, find and follow the steps below that pertain to the drivers as they are loaded.

**Note for Windows 64bit users:** Some of the device drivers will attempt to auto install and fail. After following the steps below (they may not all occur), open device manager and look for items with yellow exclamation points. Update these drivers by right clicking on them. Select the install DVD for the source of the drivers as described below.

- 1. Turn on your computer and allow Windows to boot.
- 2. Insert the Huntron Workstation DVD in your DVD drive.
- 3. Open Windows Device Manager.
- 4. Look for a device called "Huntron Prober" that will be marked with a yellow exclamation point.
- 5. Right-click on the "Huntron Prober" device and select **Update Driver**.
- 6. A window will pop up asking where to search for the driver. Select "Browse my computer for driver software".
- 7. The next window will allow you to browse to the driver location Click the **Browse** button and select the DVD root as the location (typically this will be the **D**: drive).
- 8. Click the **Next** button to continue.
- 9. If a message appears indicating that the driver has not passed Windows Logo testing, click "Continue anyway". Click Finish.
- 10. In Windows Device Manager the Huntron Prober device should now be located in a Huntron Device folder.
- 11. If your Prober has a **Black or Grey** colored camera then locate "USB Device (Sensoray 2250)" in the Windows Device Manager that will be marked with a yellow exclamation point.
- 12. Right-click on the Unknown Device and select **Update Driver**.
- 13. A window will pop up asking where to search for the driver. Select "Browse my computer for driver software".
- 14. The next window will allow you to browse to the driver location Click the **Browse** button and select the DVD root as the location (typically this will be the **D**: drive).
- 15. Click the **Next** button to continue.
- 16. If a message appears indicating that the driver has not passed Windows Logo testing, click "Continue anyway". Click Finish.
- 17. If your Prober has a **Black or Grey** colored camera then locate "USB Device (2250 WIS)" in the Windows Device Manager that will be marked with a yellow exclamation point.
- 18. Right-click on the USB Device and select **Update Driver**.
- 19. A window will pop up asking where to search for the driver. Select "Browse my computer for driver software".
- 20. The next window will allow you to browse to the driver location Click the **Browse** button and select the DVD root as the location (typically this will be the **D**: drive).
- 21. Click the **Next** button to continue.

- 22. If a message appears indicating that the driver has not passed Windows Logo testing, click "Continue anyway". Click Finish.
- 23. If your Prober has a **Blue** colored camera then Windows Device Manager will display a "The Imaging Source Europe GmbH DFK (model number)" device located in a Imaging Devices folder.
- 24. If your Prober has a **Black or Grey** colored camera then Windows Device Manager will display a "Sensoray 2250 A/V Capture" device located in a Sound, Video and Game Controllers folder.

For Huntron Access USB with Tracker or Huntron Access 2 USB with Tracker Only

- 1. In Windows Device Manager locate "Huntron Tracker Model 30" that will be marked with a yellow exclamation point.
- 2. Right-click on the USB Device and select **Update Driver**.
- 3. A window will pop up asking where to search for the driver. Select "Browse my computer for driver software".
- 4. The next window will allow you to browse to the driver location Click the **Browse** button and select the DVD root as the location (typically this will be the **D**: drive).
- 5. Click the **Next** button to continue.
- 6. If a message appears indicating that the driver has not passed Windows Logo testing, click "Continue anyway". Click Finish.
- 7. In Windows Device Manager a "Huntron Tracker Model 30" device should now be located in a Huntron Devices folder.

## Starting the software

A Workstation icon will be created on your windows desktop. Double click this icon to start the software.

The Huntron Workstation Activation dialog is displayed. This software is only licensed to be used on one Tracker and/or one Prober. The activation codes are generated by Huntron and are specific to the Tracker and Prober serial numbers. The activation codes are printed on the software DVD. If you cannot find activation codes, call Huntron technical support (425-743-3171) and provide the serial numbers for the Tracker and the Prober.

#### Follow the software tutorial.

Huntron Workstation software tutorials are included in the software DVD Documents folder and in the default installed folder (C:\Program Files\Huntron Workstation\Documents).

It is also available in Tutorial section of the Help menu in the Huntron Workstation software. The file requires Adobe Acrobat Reader to be installed. The tutorial will enable a new user to get acquainted with most of the software features.

Whenever you need detailed information, click Help in the appropriate screens. The help feature is context sensitive, so you can click on the green highlighted text to get additional information on related topics.

All user's manuals are located on the Manual CD (06-5217) included in your package. Refer to the appropriate manual for the hardware you have.

If you need further assistance, call the Huntron Technical support at 1-(800)-426-9265 or (425)-743-3171

email: <a href="mailto:info@huntron.com">info@huntron.com</a>